# **Guia para cadastro de Projetos para bolsas CNPq e Fapergs no SIGAA**

**Versão para docentes Atualizada em Agosto de 2023**

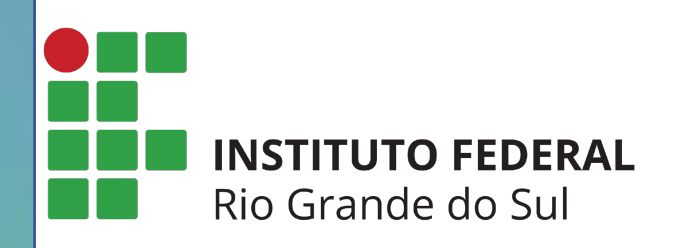

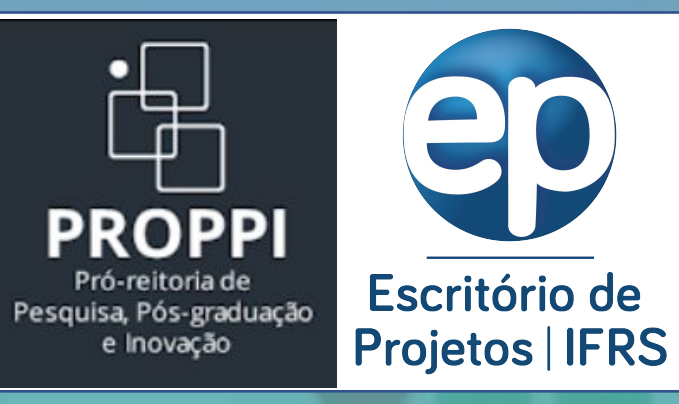

A forma de cadastro de Projetos para bolsas CNPq e/ou Fapergs no SIGAA se dá de forma diferente para **Docentes** e **Técnicos Administrativos**, pois o Docente envia a proposta pelo Portal Docente.

Portanto, essa versão do Guia para Cadastro é direcionada para Docentes realizarem o envio de projetos pelo SIGAA módulo Pesquisa.

**Passo 1 – Entrar no Sistema:** utilizar o usuário e senha já utilizados no SIGAA e para aqueles campi que ainda não usam o SIGAA, utilizar o usuário e senha já utilizados no SIGRH. ([https://sig.ifrs.edu.br\)](https://sig.ifrs.edu.br)

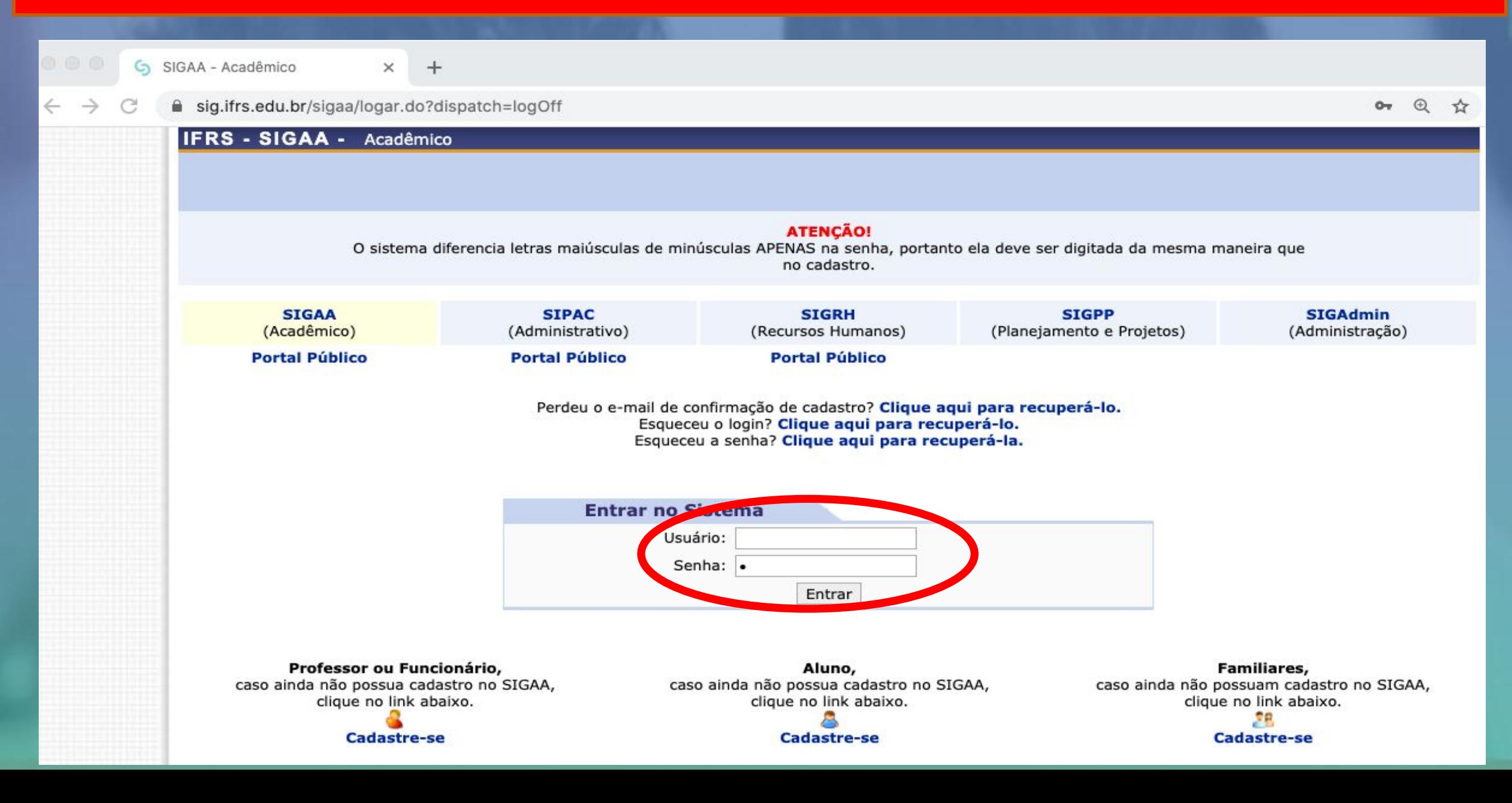

# **Passo 2 - Escolher Vínculo**: para alguns usuários poderá aparecer mais de um vínculo. Escolher o vínculo Servidor.

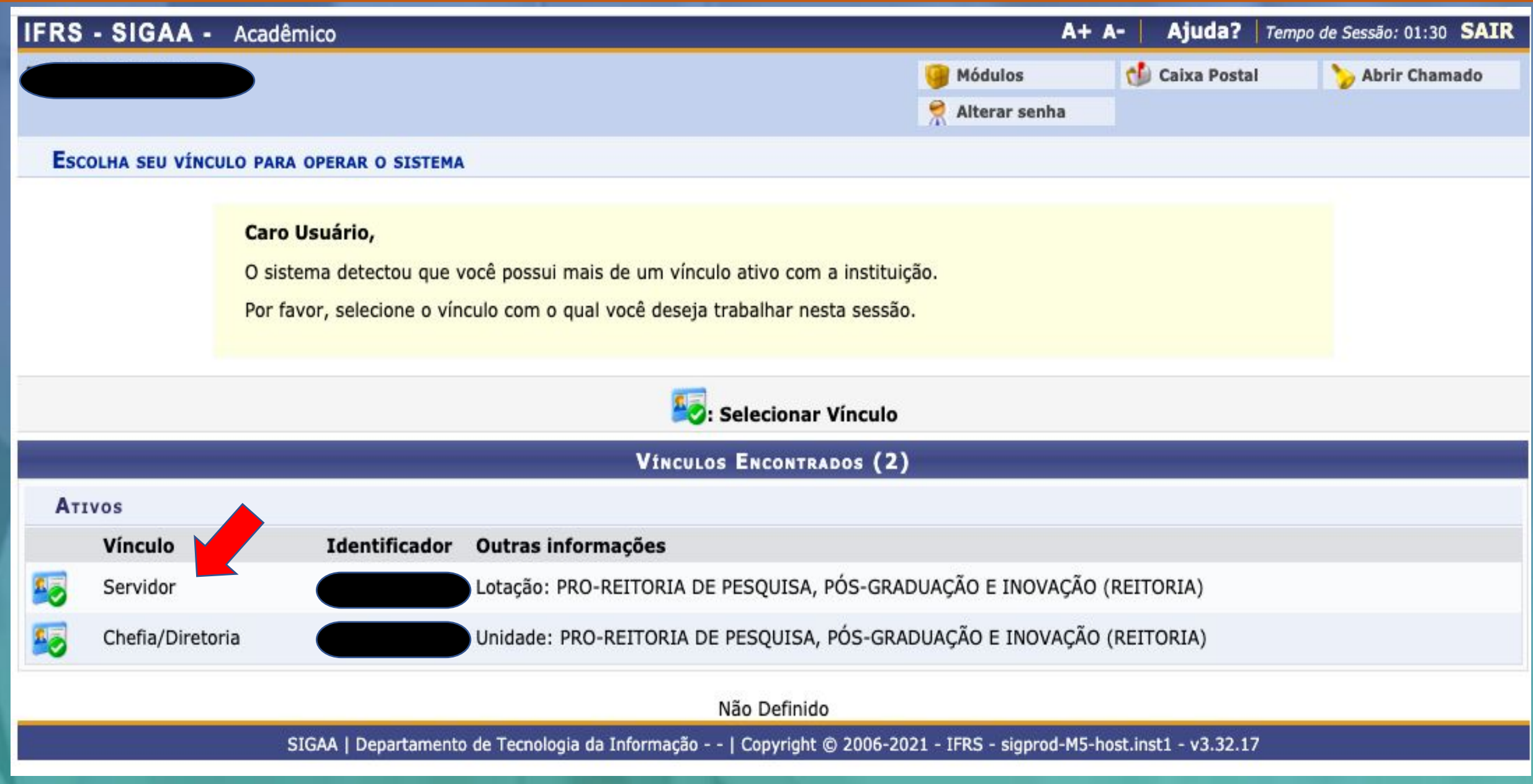

**Passo 3 - Menu Docente/Portal Docente:** após escolher o vínculo e clicar em "Menu Docente" ou "Portal Docente" abre-se a tela abaixo. A submissão poderá ser iniciada diretamente a partir do(s) Edital(is) nas setas indicadas ou conforme descrito no próximo slide.

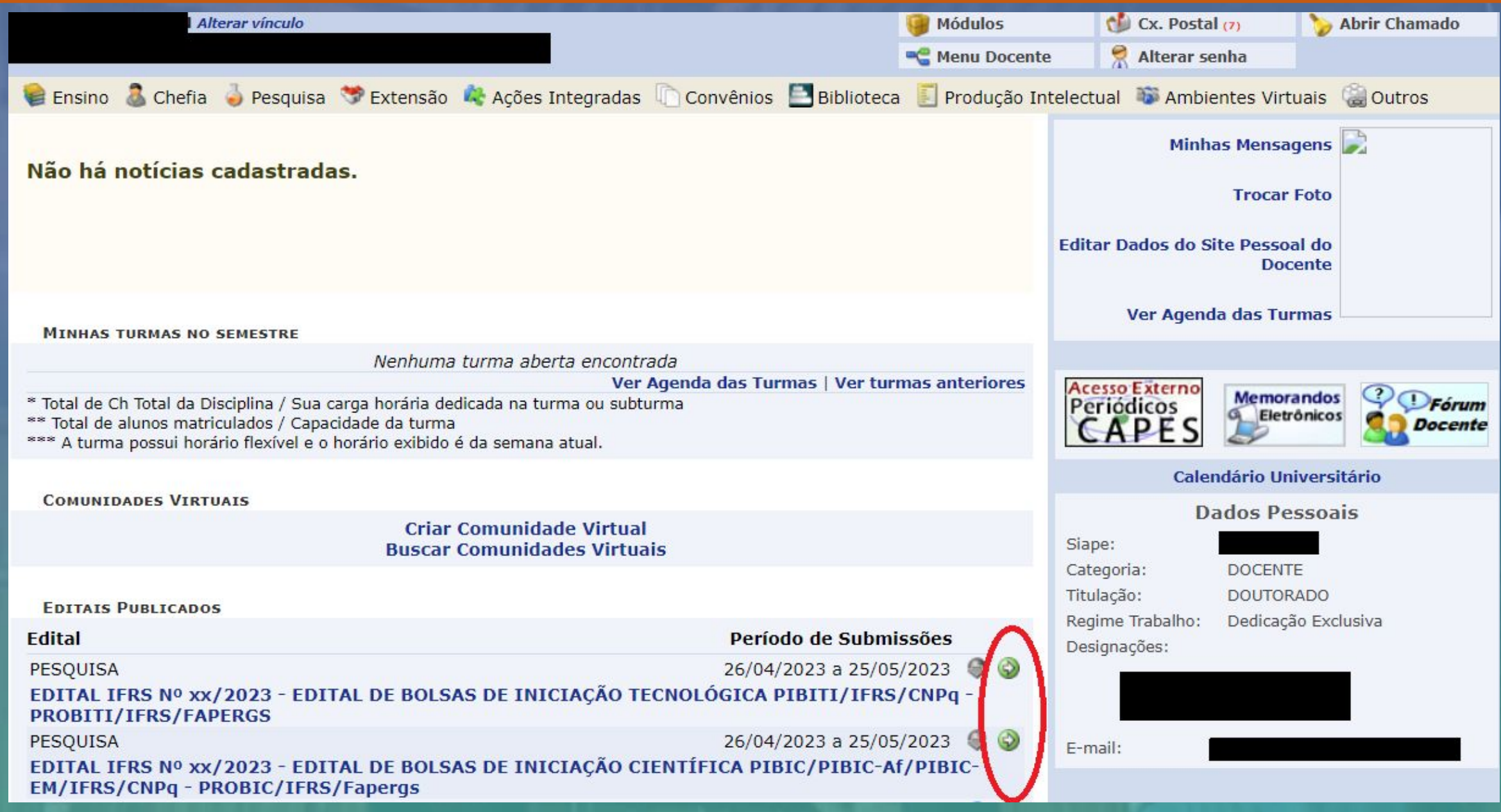

**A submissão também pode ser feita pelo seguinte caminho:** após clicar em Menu Docente, clicar no menu Pesquisa -> Projetos de Pesquisa -> Submeter Proposta de Projeto vinculado ao Edital de Fomento Interno.

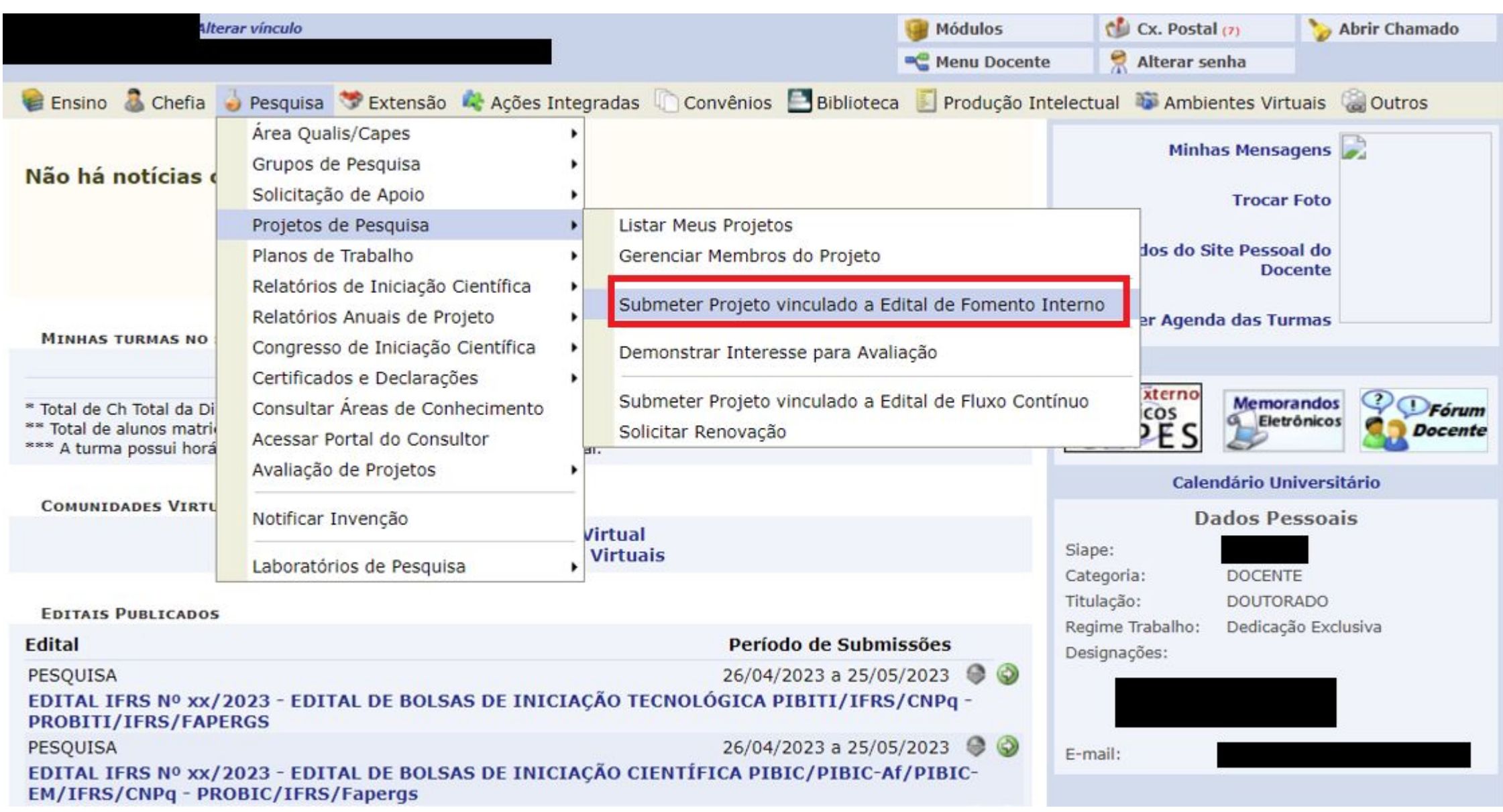

**Passo 4 - Dados iniciais do projeto:** na tela ao lado inserir as informações iniciais do Projeto, lembrando de escolher corretamente o Edital de Pesquisa, observando as opções para projetos de "Bolsas de Iniciação Científica" e projetos de "Bolsas de Inovação Tecnológica".

No item "Natureza do Projeto" escolha por "Pesquisa e Inovação".

No próximo slide apresentada a tela com as demais informações dos dados iniciais do projeto.

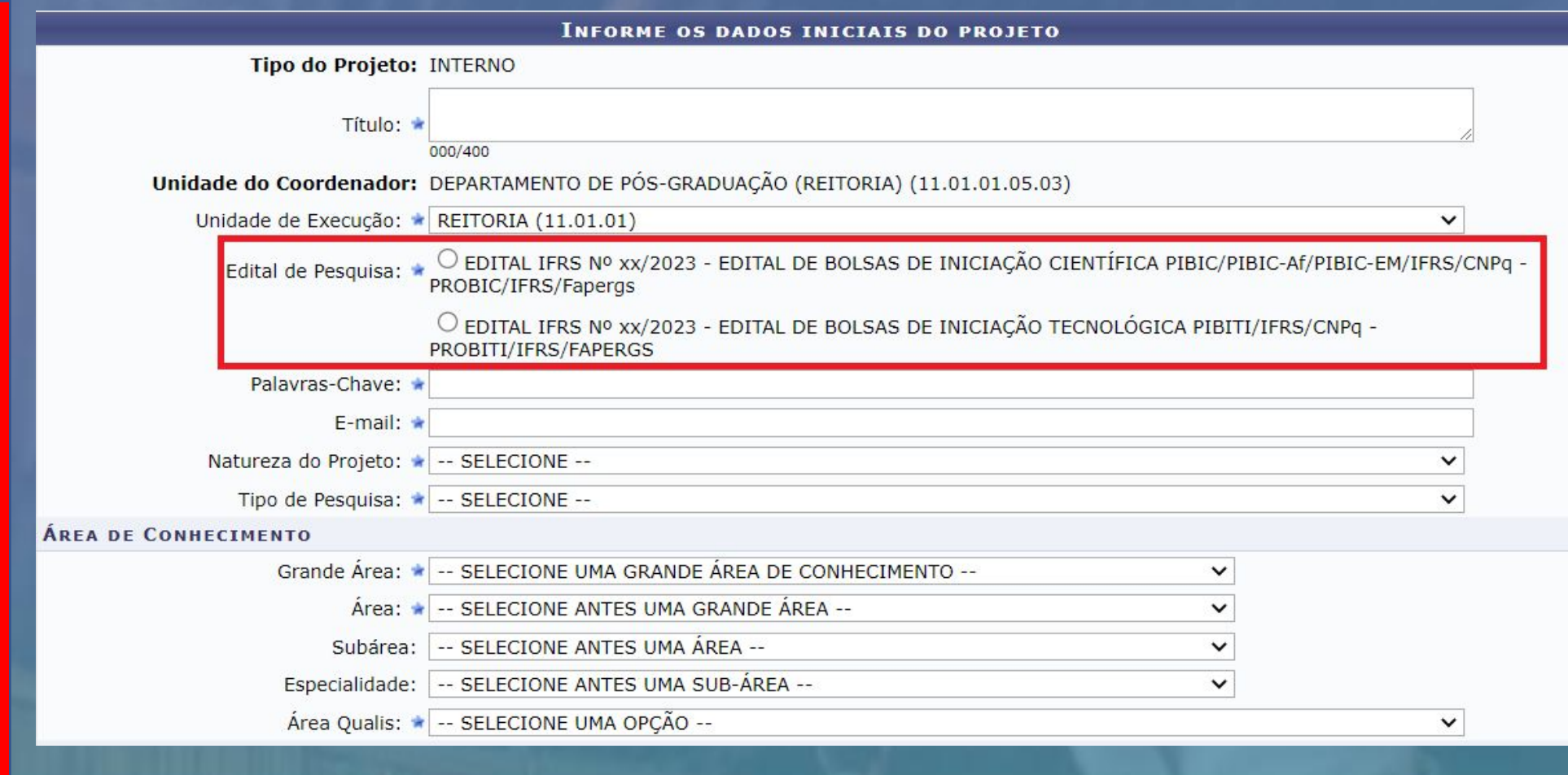

OBJETIVOS DE DESENVOLVIMENTO SUSTENTÁVEL

Selecione os Objetivos de Desenvolvimento Sustentável abaixo, clicando sobre cada um deles:

**Indicar um ou mais Objetivos de Desenvolvimento Sustentável**, se for o caso.

**Vincular o projeto a um Grupo de Pesquisa certificado** no qual o pesquisador é um dos integrantes, conforme cadastrado no Diretório dos Grupos de Pesquisa do CNPq.

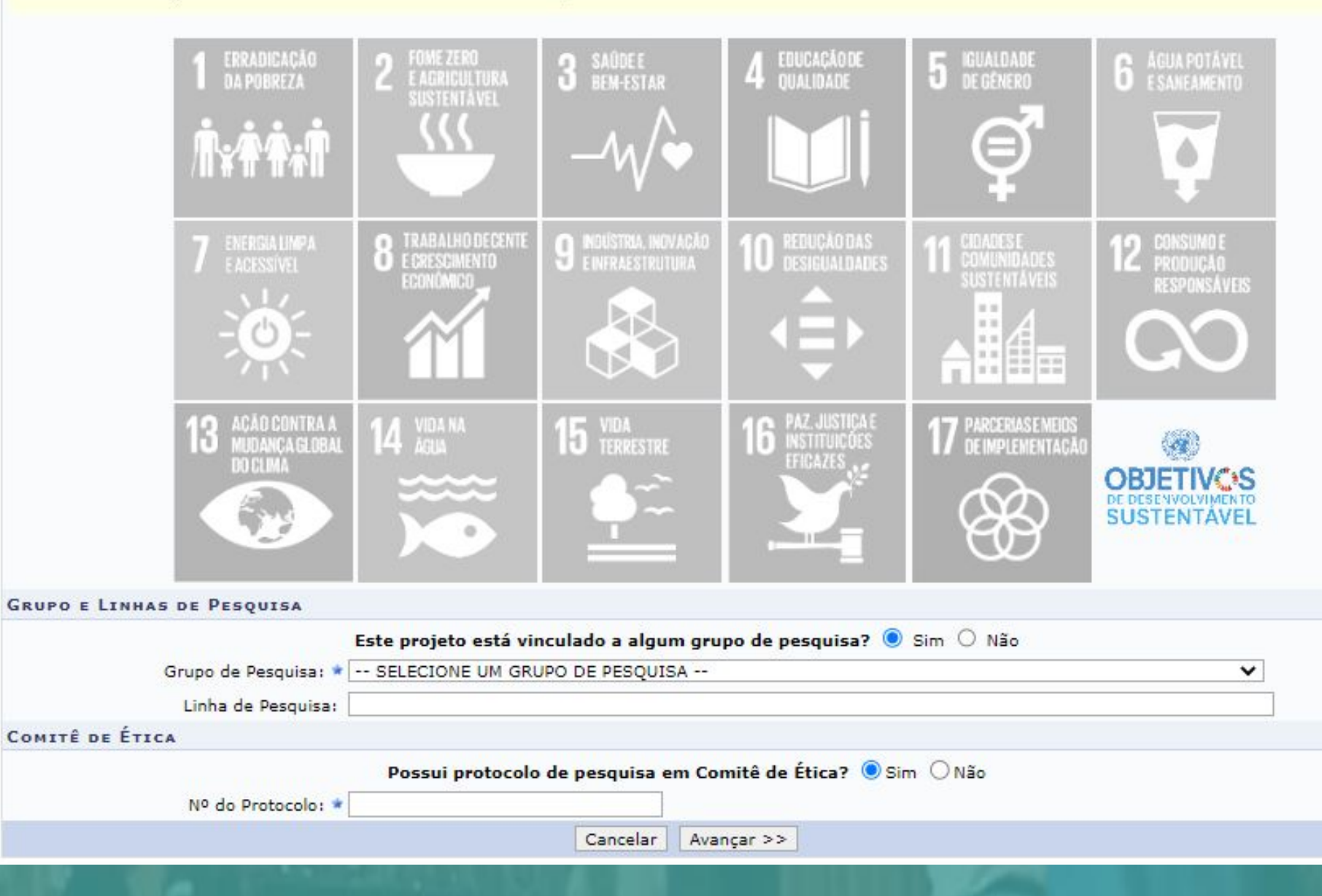

**Passo 5 - Detalhes do Projeto:** cadastrar os campos obrigatórios abaixo, seguindo orientação indicada no edital, de como estes itens serão avaliados.

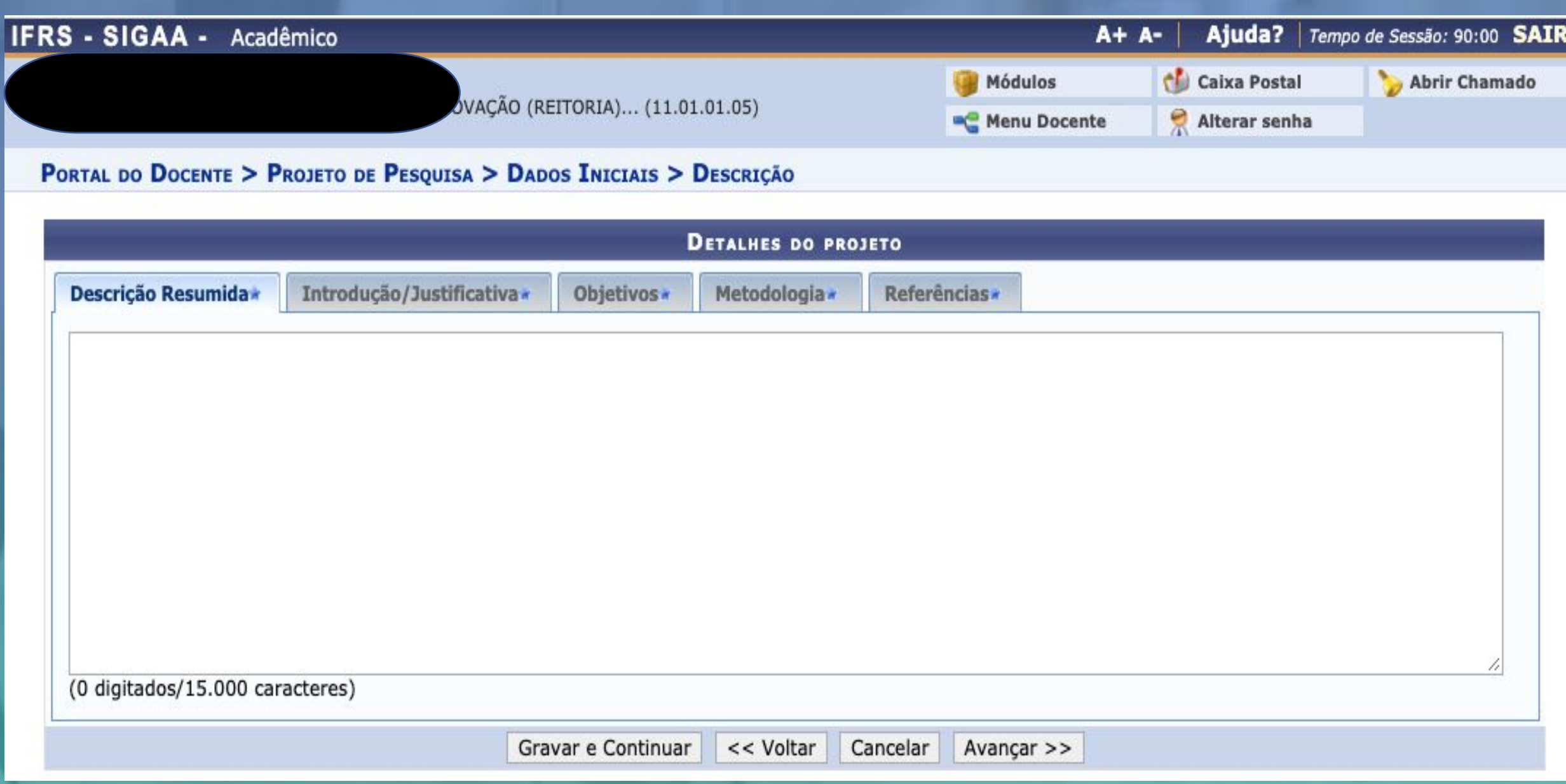

**Passo 6 - Membros da equipe**: cadastrar os docentes, técnicos administrativos e membros externos. Os discentes deverão ser cadastrados somente após o início da execução do projeto.

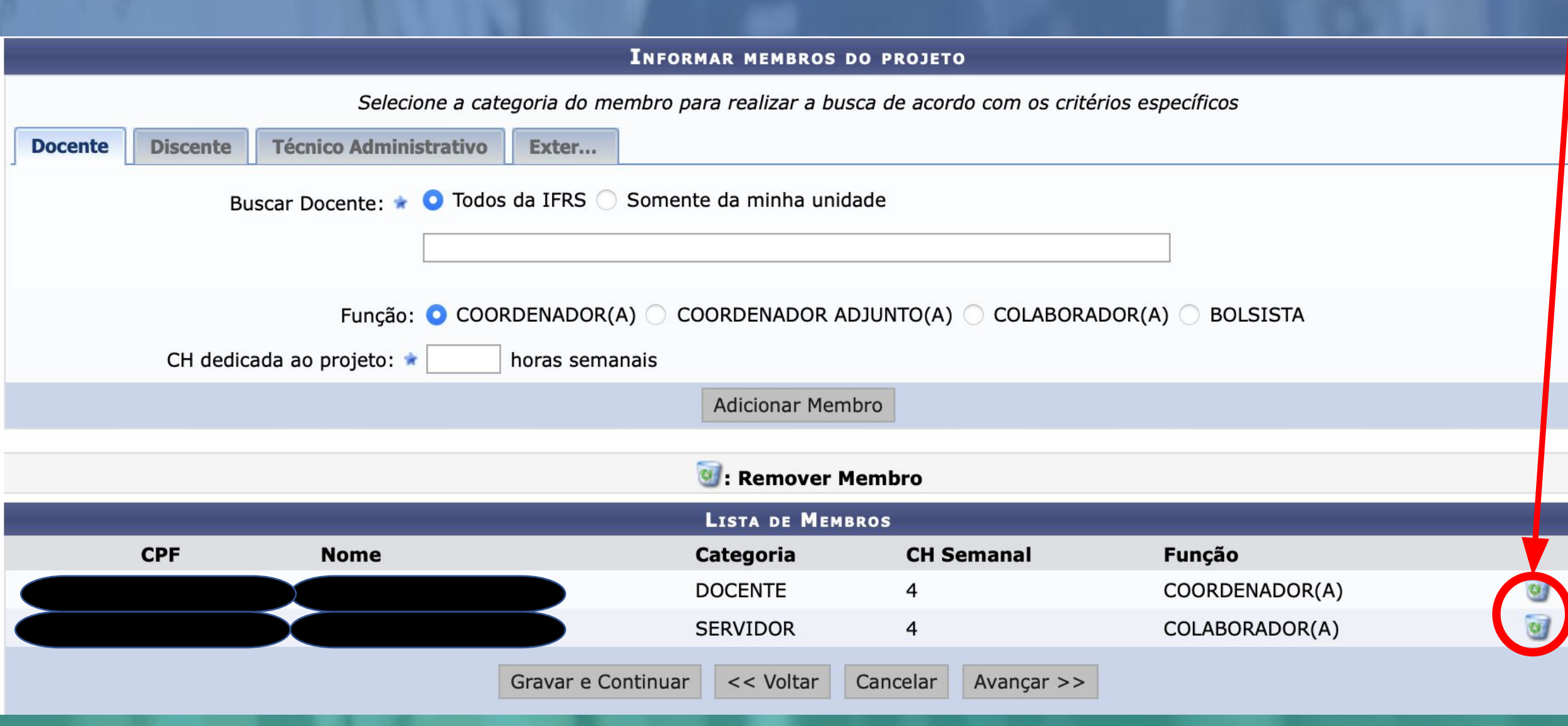

**Passo 7 - Cronograma**: cadastrar todas as atividades a serem executadas no projeto, indicando os meses em que serão executadas. Para adicionar novas atividades, utilizar o botão Adicionar Atividade.

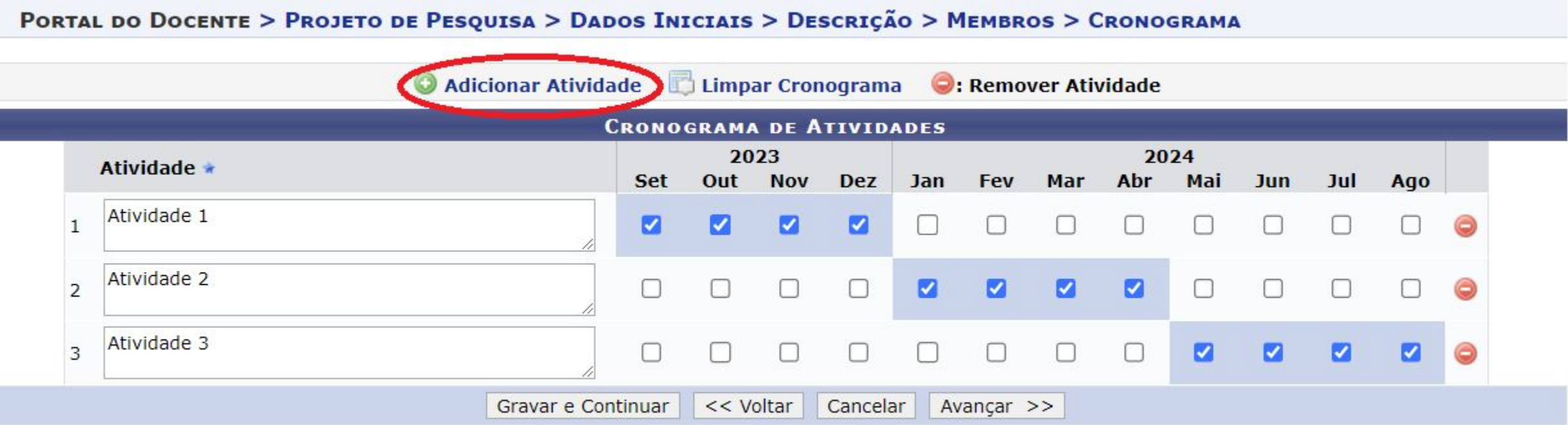

\* Campos de preenchimento obrigatório.

**Portal do Docente** 

**Passo 8 - Conferir dados informados e inserir anexo(s) quando necessário e enviar**: revisar os dados do projeto e incluir anexo(s) (quando necessário) conforme indicado no Edital. Após "Escolher Arquivo" não esquecer de clicar em "Anexar Arquivo".

Assinalar a declaração de concordância e enviar a proposta de projeto clicando em Gravar e Enviar.

#### **Objetivos** teste Metodologia teste Referências teste **MEMBROS DO PROJETO CPF** Categoria CH Dedicada Função **Nome** 15 COORDENADOR(A) **DOCENTE CRONOGRAMA DE ATIVIDADES** 2023 2024 **Atividade** Set Out **Nov Dez** Jan Mar Abr Mai Jul Fev Jun Ago **ATIVIDADE 1 ATIVIDADE 2 ATIVIDADE 3 PLANOS DE TRABALHO Título Tipo da Bolsa** Situação **HISTÓRICO DO PROJETO Data** Situação **Usuário** Você poderá (opcionalmente) submeter um arquivo contendo os dados do projeto para ser armazenado no sistema. Arquivo: | Escolher arquivo | Nenhum arquivo escolhido Anexar Arquivo **TERMO DE CONCORDÂNCIA** Declaro minha concordância plena em relação as normas de edital de referência, e que as informações passadas são verídicas, e que estou ciente das exigências de controle ético previsto pela resolução CNS 196/96 para o caso de projetos de pesquisa envolvendo sujeitos humanos e animais não-humanos.  $<<$  Voltar Cancelar Gravar Gravar e Enviar

**Portal do Docente** 

**Passo 9.** Após o projeto ser enviado, será exibida a tela abaixo, então, para solicitar Cotas de Bolsas basta clicar em Cadastrar os Planos de Trabalho para solicitar Cotas de Bolsas. \*A solicitação de cotas de bolsa também pode ser realizada de acordo com o descrito no **Passo 15**, este passo também deverá ser utilizado caso o proponente deseja solicitar mais de uma cota de bolsa, bem como, realizar a solicitação em outro momento, dentro do período de submissão, conforme cronograma.

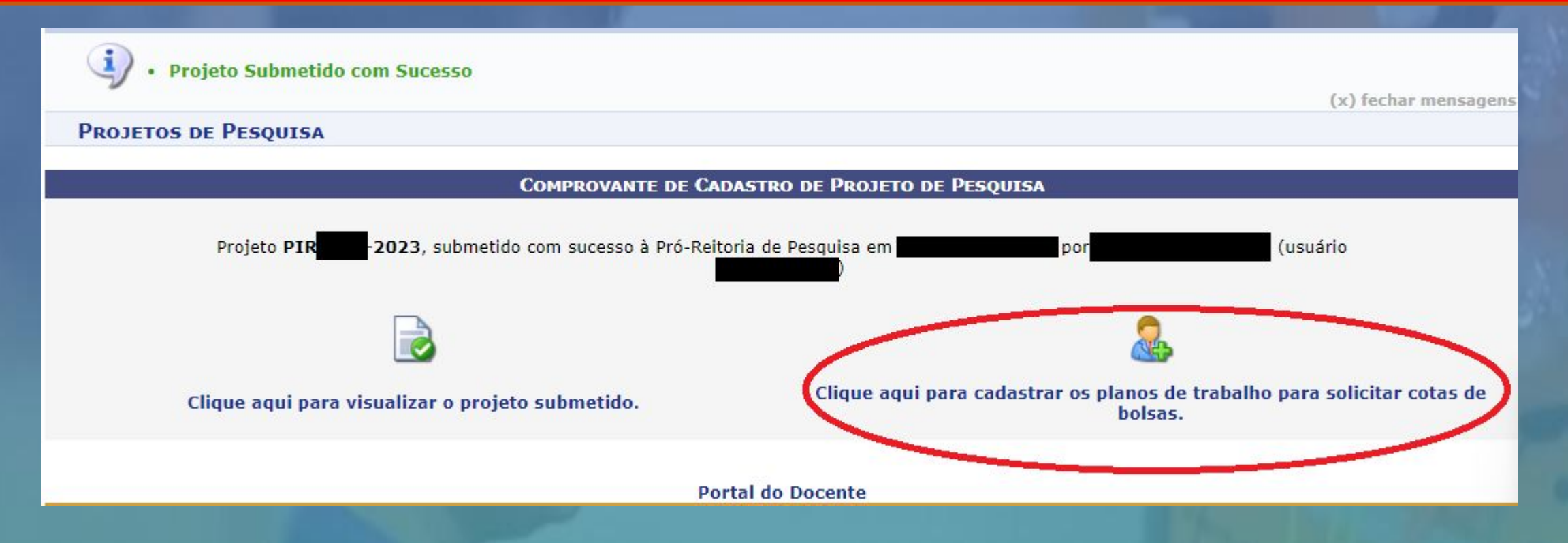

**Passo 10 – Escolher Edital**: escolha para qual edital será cadastrado o Plano de Trabalho para solicitar Cota de Bolsa.

#### PORTAL DO DOCENTE > SOLICITAÇÃO DE COTA > ESCOLHA DO EDITAL

#### Caro docente,

Para solicitar uma cota de bolsa você deve cadastrar um plano de trabalho para concorrer a um edital de distribuição de cotas. O plano de trabalho deve ser vinculado a um projeto de pesquisa em execução que você coordene e cujo período possa comportar o período da cota do plano de trabalho em questão.

Primeiramente, selecione o edital que deseja concorrer da lista abaixo.

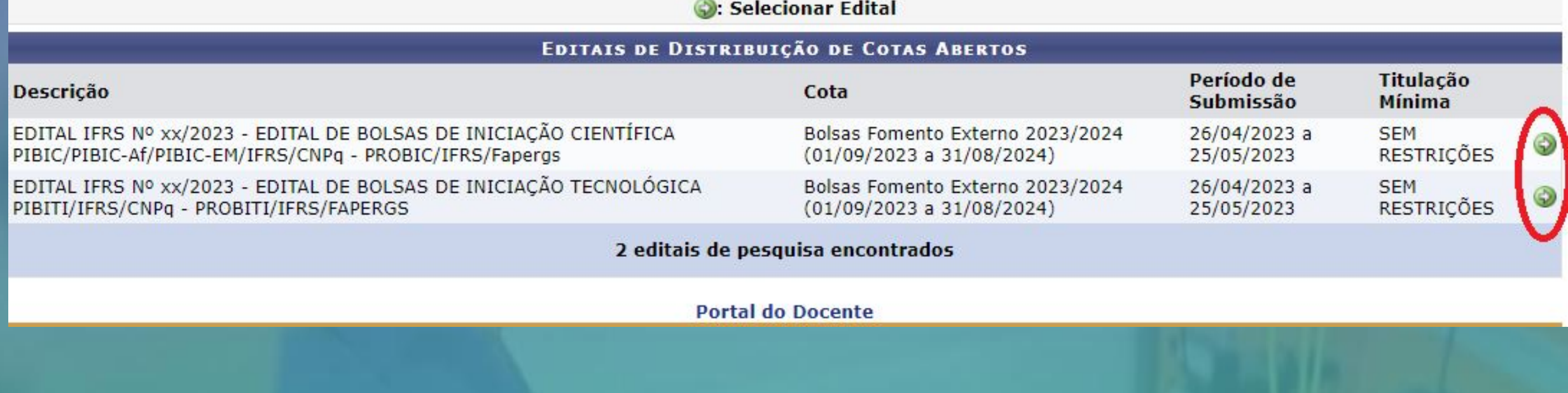

## **Passo 11 – Escolher o Projeto**: para o edital selecionado defina para qual projeto será associado o Plano de Trabalho para solicitar a Cota de Bolsa.

#### PORTAL DO DOCENTE > SOLICITAÇÃO DE COTA > ESCOLHA DO PROJETO

Agora selecione o projeto ao qual deseja vincular o plano de trabalho que será cadastrado. Se seu projeto não está listado abaixo, verifique se ele possui as seguintes características:

- · Está sob sua coordenação;
- 
- · Possui situação SUBMETIDO, EM ANDAMENTO ou AGUARDANDO VALIDAÇÃO;<br>· Possui período de execução que comporte o período de cota do edital selecionado no passo anterior.

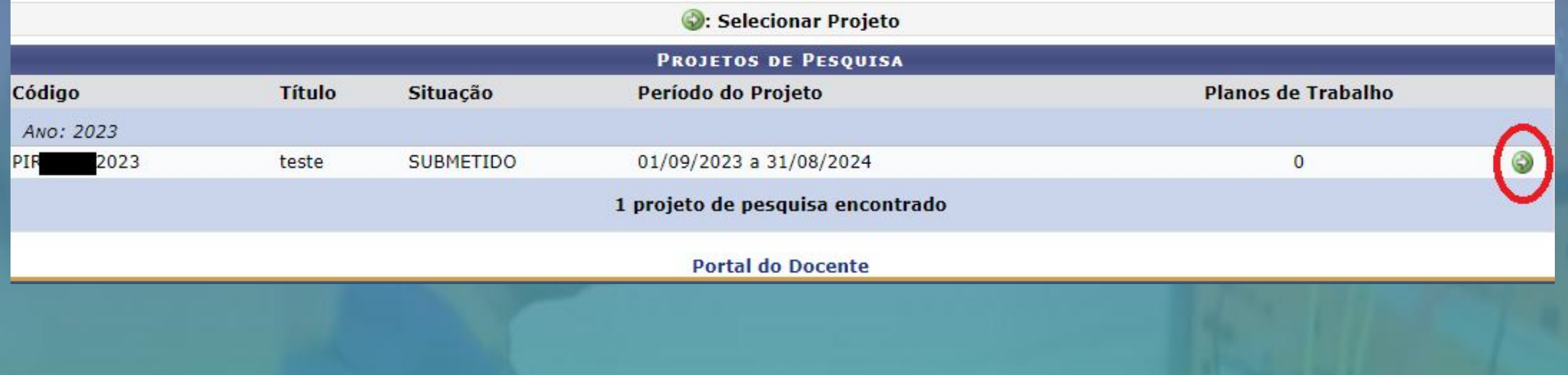

**Passo 12 – Inserir Dados Gerais**: Selecionar "Orientador Interno" que deve ser o(a) coordenador(a) da proposta. Selecionar o tipo de bolsa e marcar a(s) opção(ões) de direcionamento(s) do plano que convier.

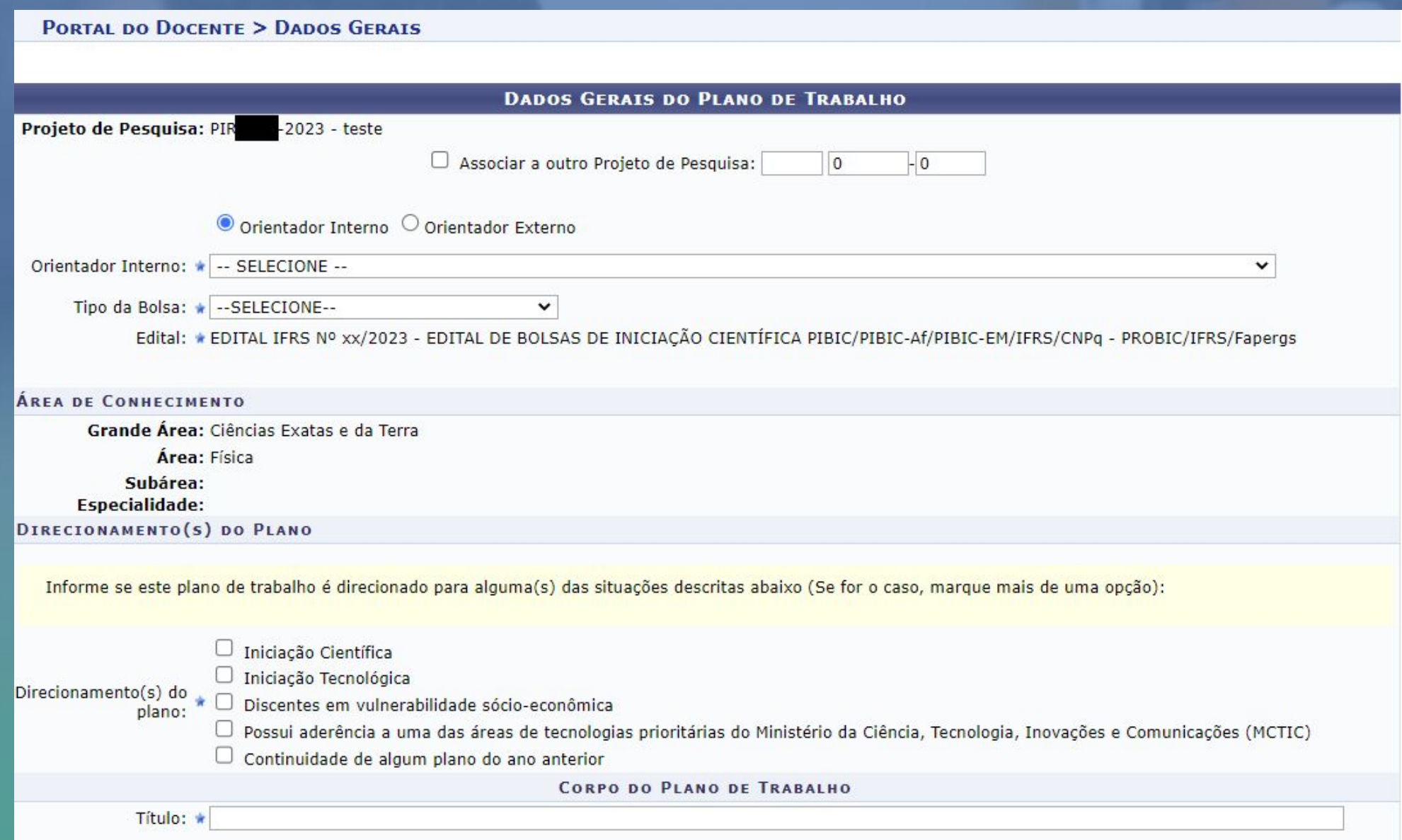

**Aqui em destaque os tipos de bolsa disponíveis. Escolha entre as disponíveis pertencentes ao "CNPq e/ou Fapergs"**

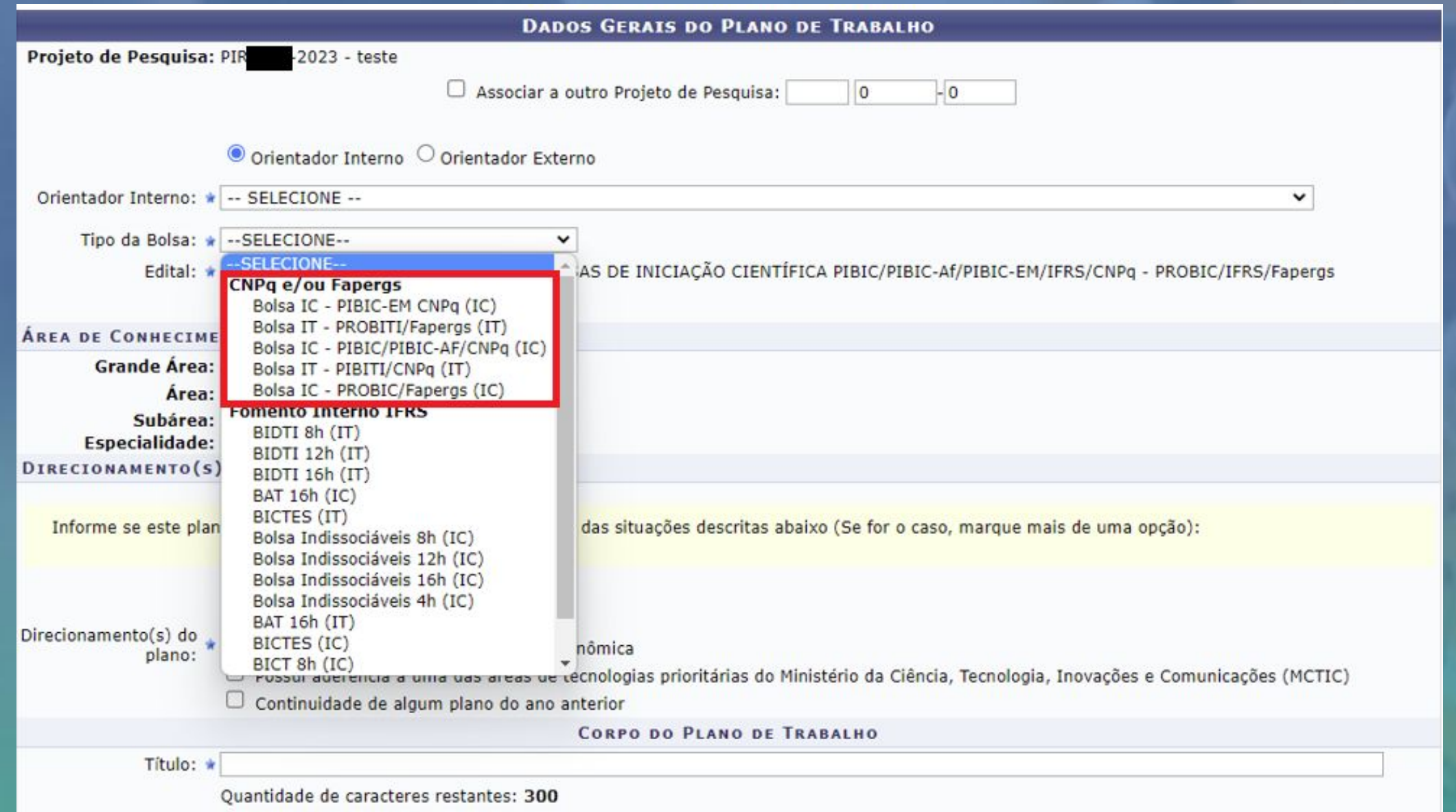

**A seguir preencha o corpo do Plano de Trabalho conforme orientações contidas no Edital e avance para o próximo passo que é "Definir o Cronograma".**

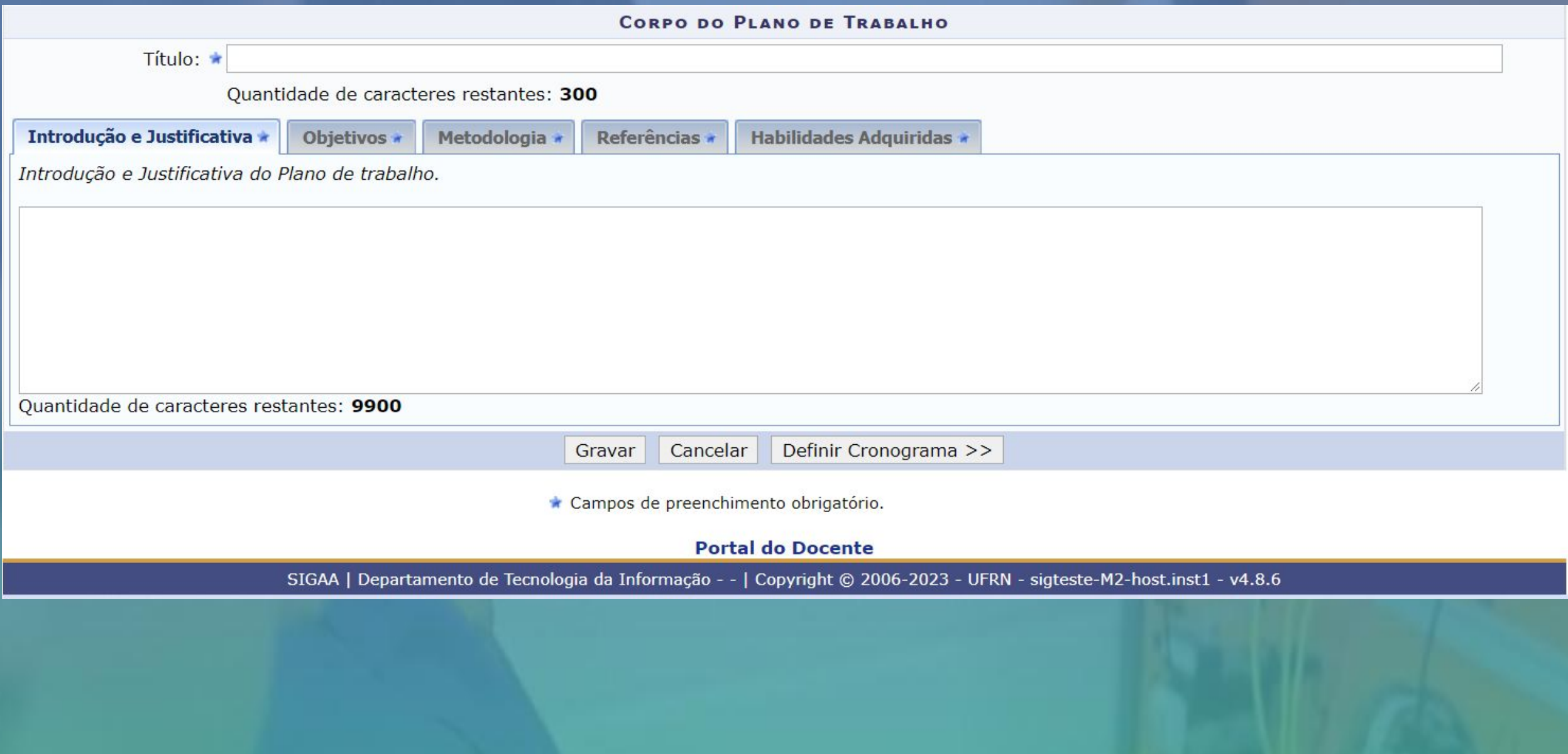

## **Passo 13 – Cronograma do Plano de Trabalho**: incluir as atividades do bolsista e o cronograma

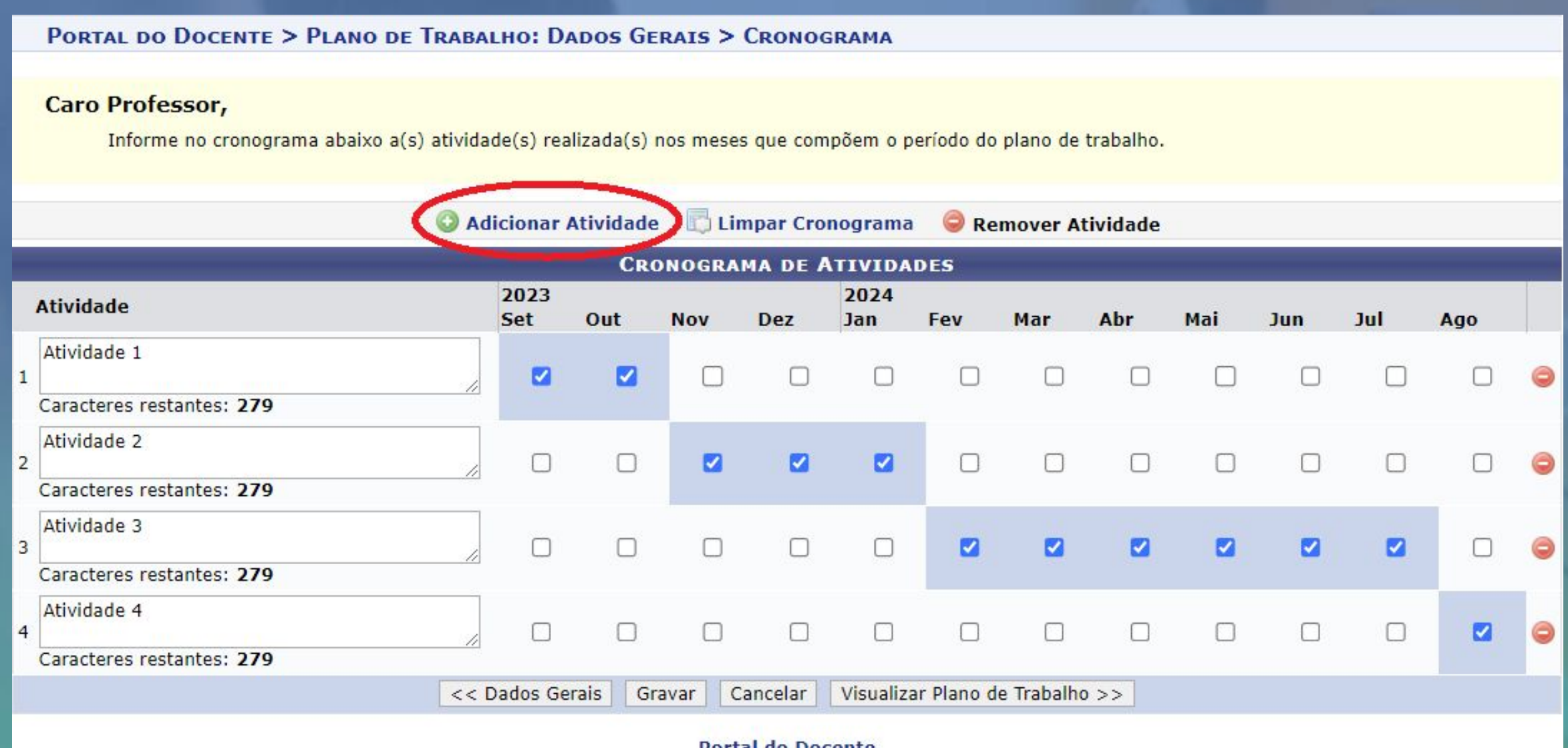

Portal do Docente

**Passo 14 – Submeter Plano de Trabalho**: Após preencher e conferir todos os dados o Plano de Trabalho, o mesmo deve ser submetido

\* Para cada Cota de Bolsa a ser solicitada, deve ser preenchido um Plano de Trabalho, para submeter um novo plano siga o próximo passo.

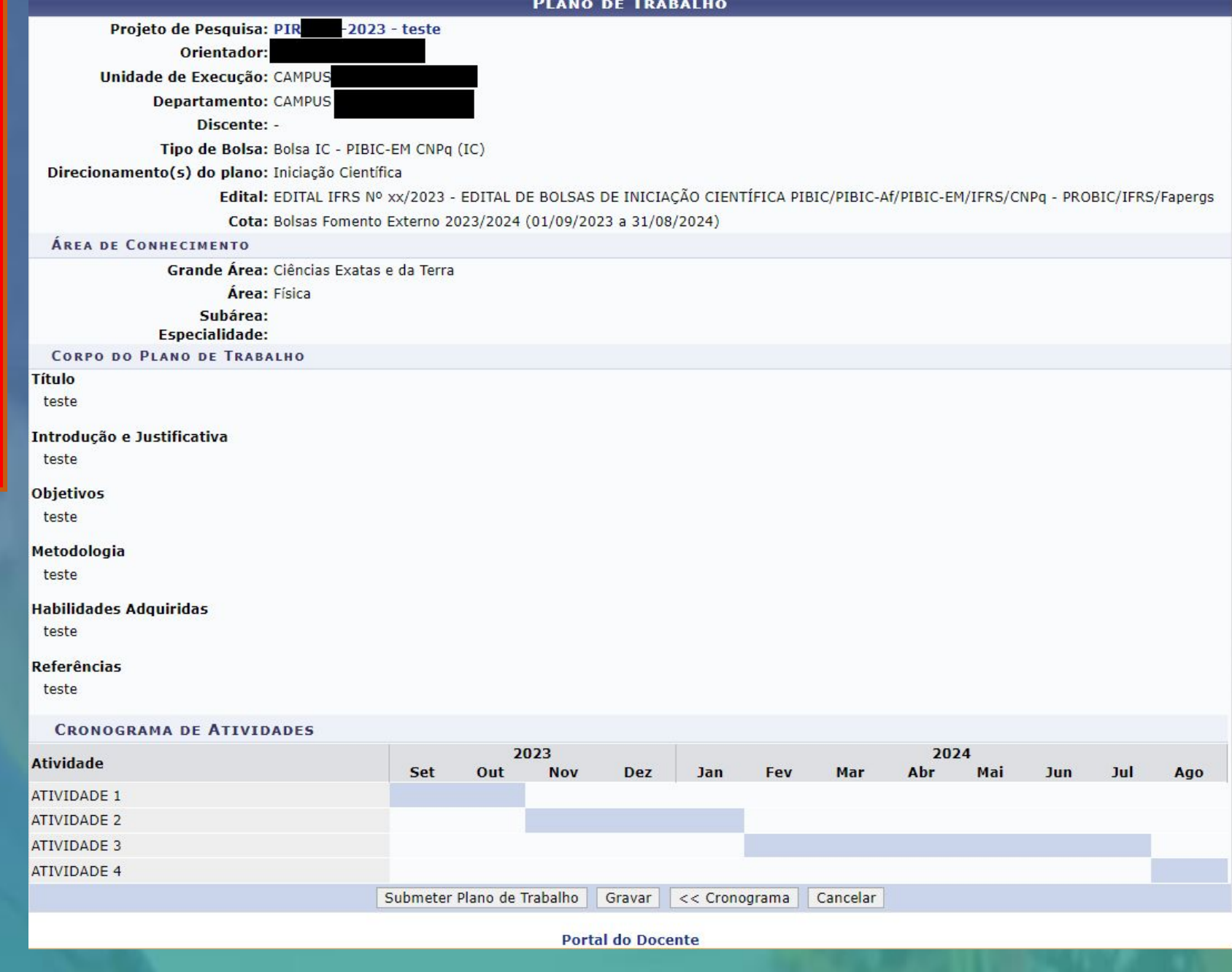

**Passo 15** – **Visualizar ou cadastrar Planos de Trabalho**: para visualizar os Planos de Trabalho enviados pelo SIGAA, acessar no Menu Docente Pesquisa -> Planos de Trabalho -> Listar Meus Planos de Trabalho. Para **cadastrar novos Planos de Trabalho** e solicitar mais Cotas de Bolsa, acessar o menu Planos de Trabalho -> Solicitar Cota de Bolsa, conforme descrito do Passo 10 ao Passo 14.

#### Plano de Trabalho cadastrado com sucesso!

1

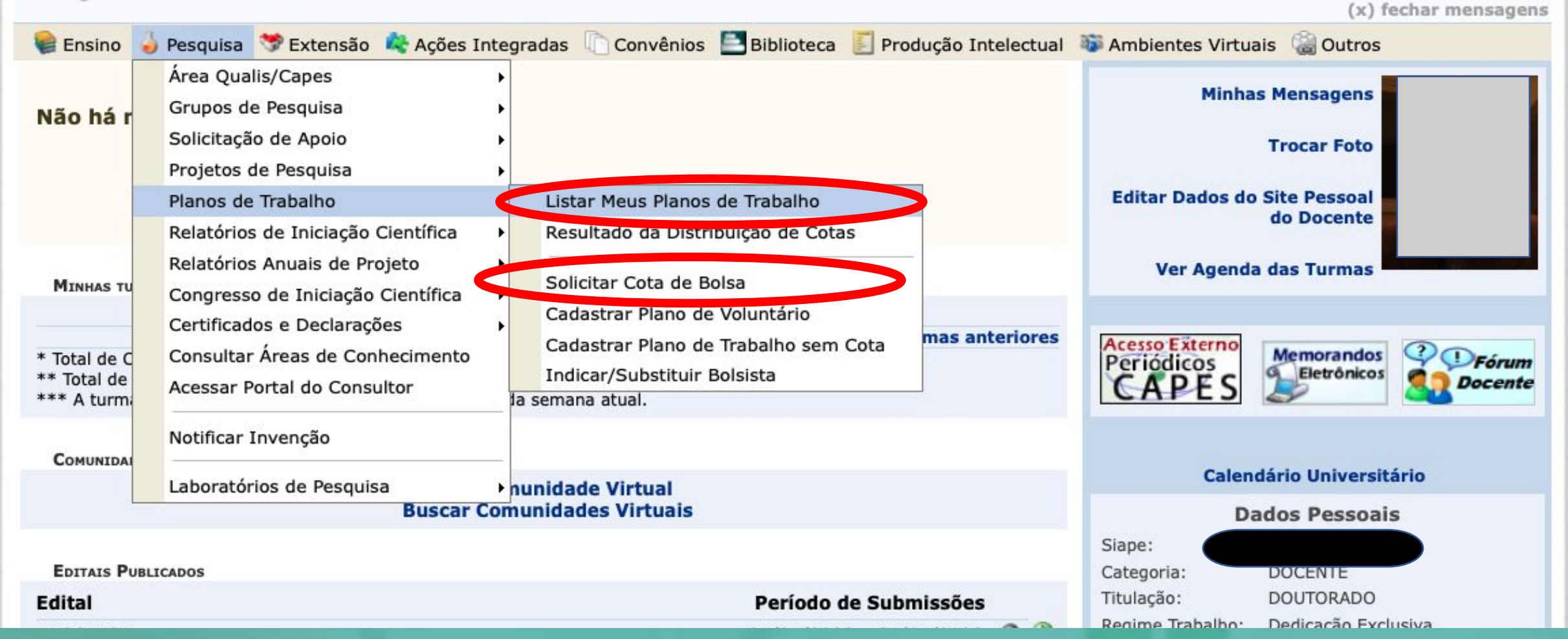

**Passo 16** - **Visualizar projetos**: para visualizar os projetos enviados pelo SIGAA, acessar no Menu Docente Pesquisa -> Projetos de Pesquisa -> Listar meus Projetos.

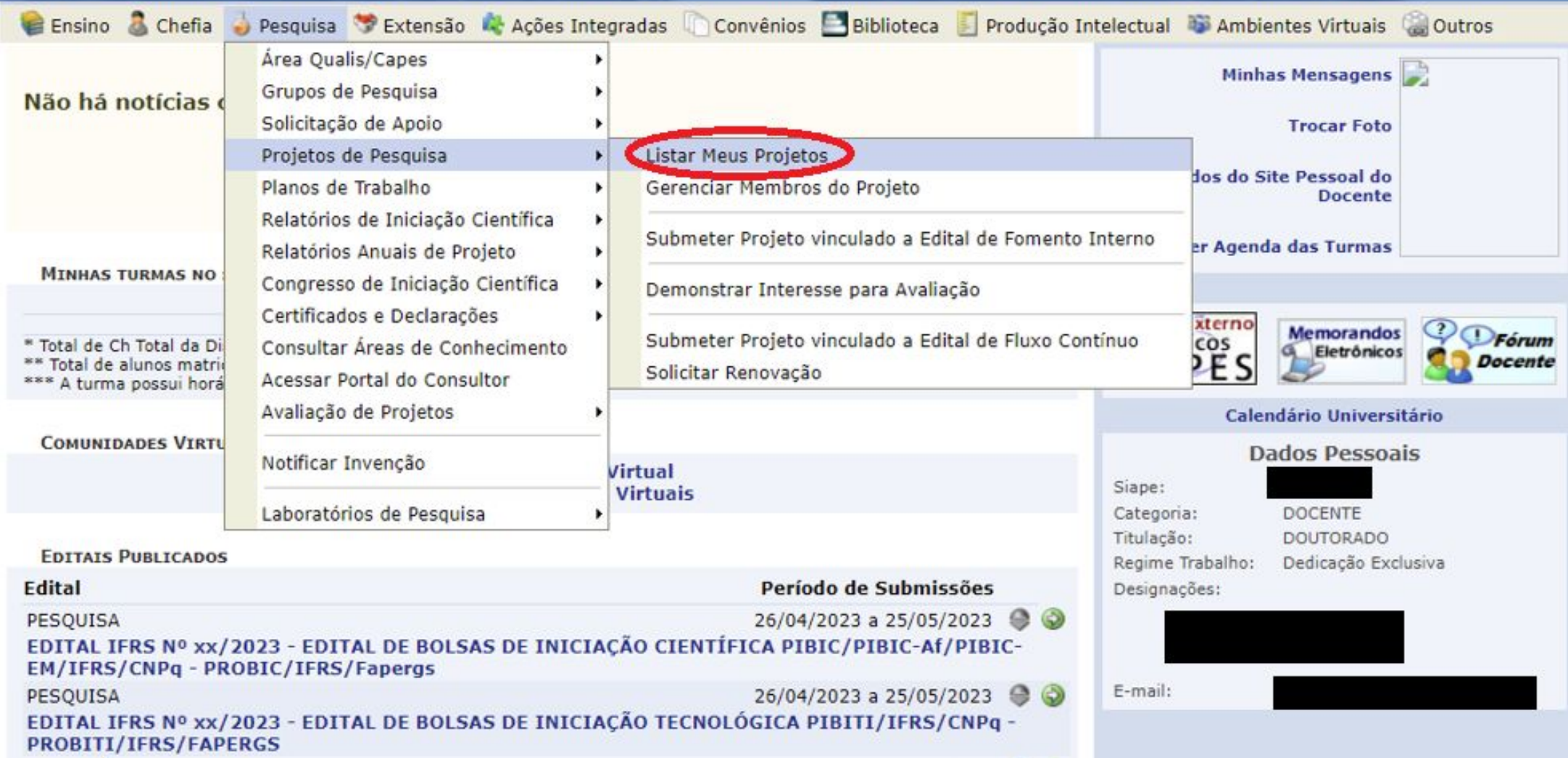

**Passo 17 – Envio de relatórios**: o envio de relatórios de projetos para os editais de fomento externo pode ocorrer em dois momentos, por esse motivo este passo foi dividido em dois:

- **17.1 Por finalização antecipada do projeto (relatório final);**
- **17.2 Por finalização devido ao término do período de execução do projeto (relatório final);**

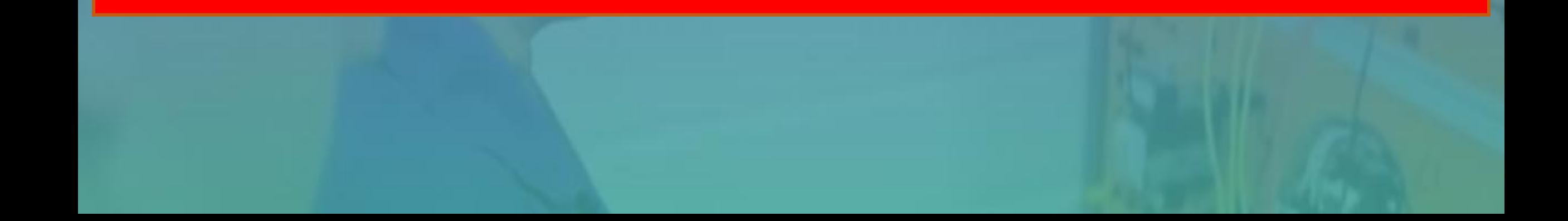

**Passo 17.1 – Envio de relatório final por finalização antecipada do projeto**: através do Menu Docente -> Pesquisa -> Projetos de Pesquisa -> Listar Projetos que participo -> Finalizar Projeto de Pesquisa

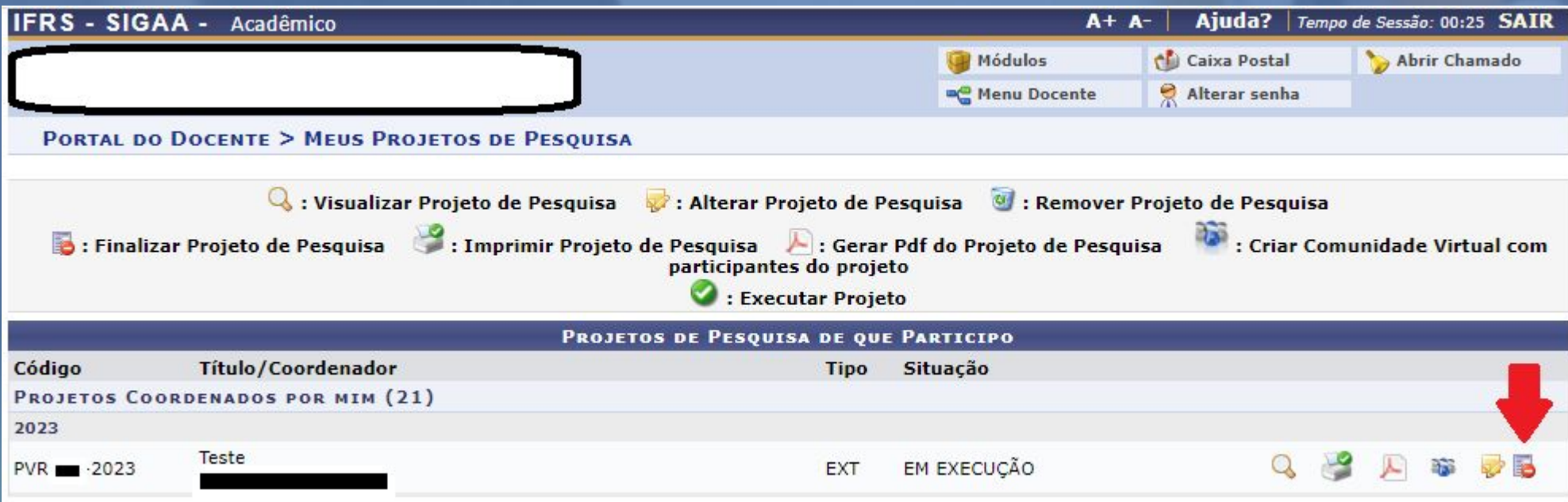

## Informar o motivo da finalização e clicar em "Finalizar Projeto". Ao clicar em Finalizar Projeto abrirá a tela do próximo slide.

PORTAL DO DOCENTE > FINALIZAÇÃO DE PROJETO DE PESQUISA

#### Caro coordenador,

Para finalizar seu projeto você deve informar o motivo da finalização.

Caso ainda não tenha enviado o relatório anual do projeto, o sistema o encaminhará em seguida para o formulário de envio do mesmo.

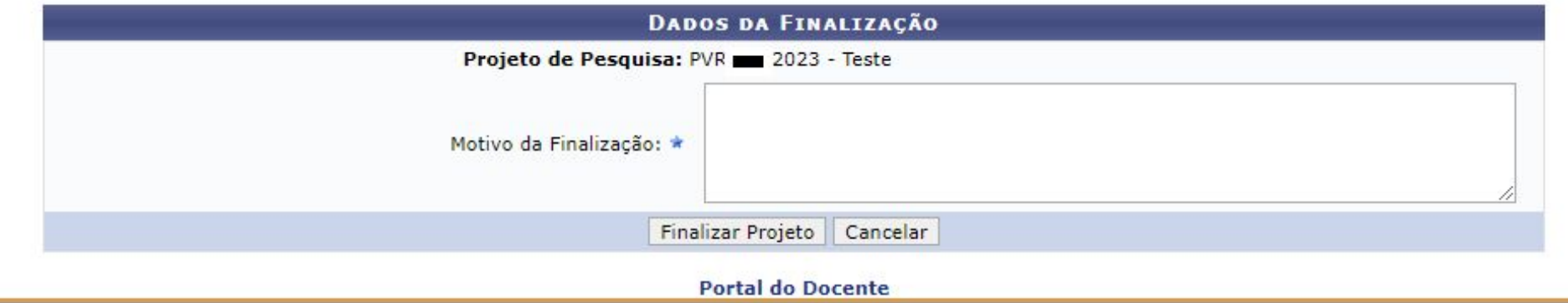

SIGAA | Departamento de Tecnologia da Informação - - | Copyright @ 2006-2023 - UFRN - sigprod-m4-host.inst1 - v4.8.6

**Então, preencher o resumo expandido** conforme orientações presentes no Edital correspondente e clicar em "**Submeter Relatório**"

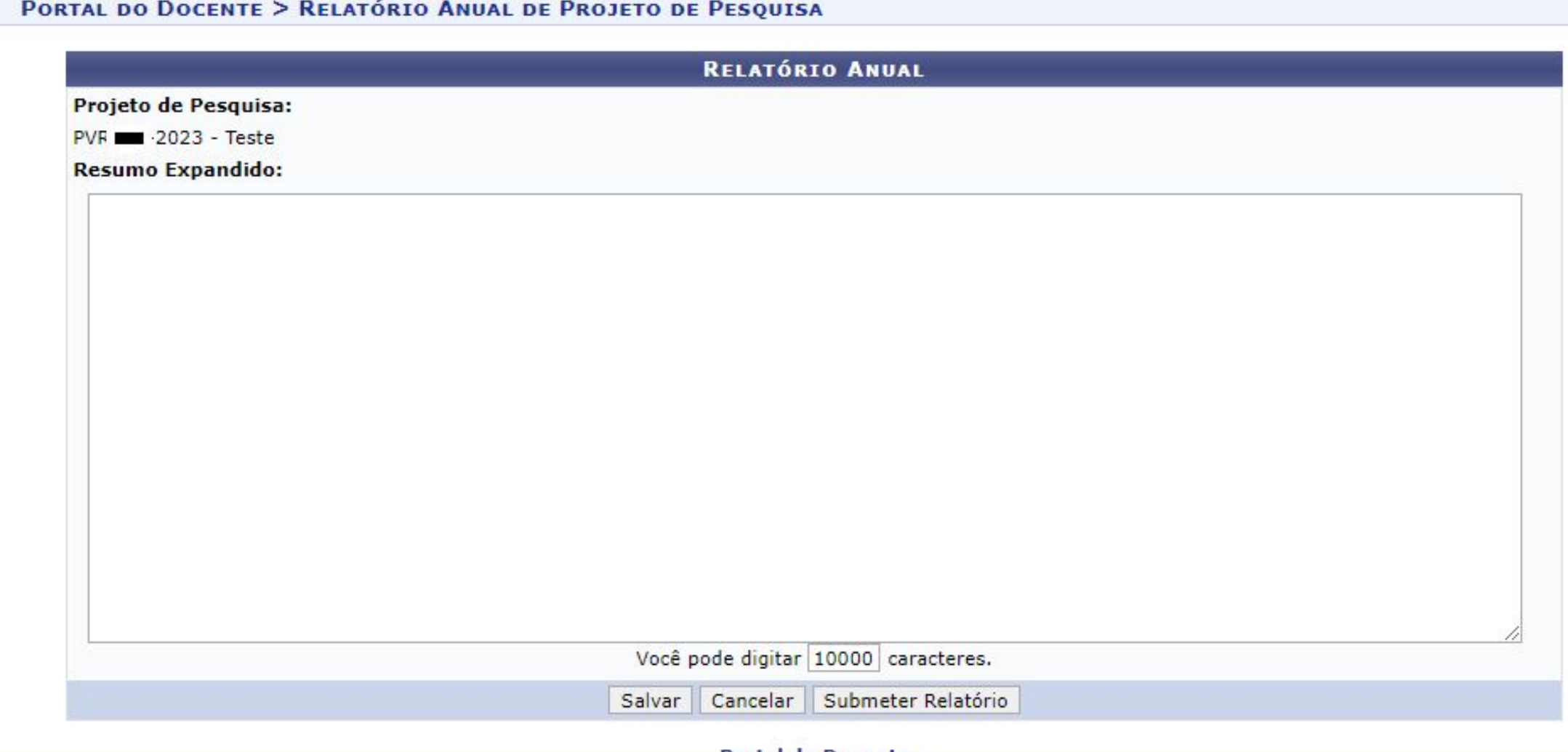

**Portal do Docente** 

SIGAA | Departamento de Tecnologia da Informação - - | Copyright © 2006-2023 - UFRN - sigprod-m4-host.inst1 - v4.8.6

### **Será apresentada a tela de confirmação do envio**

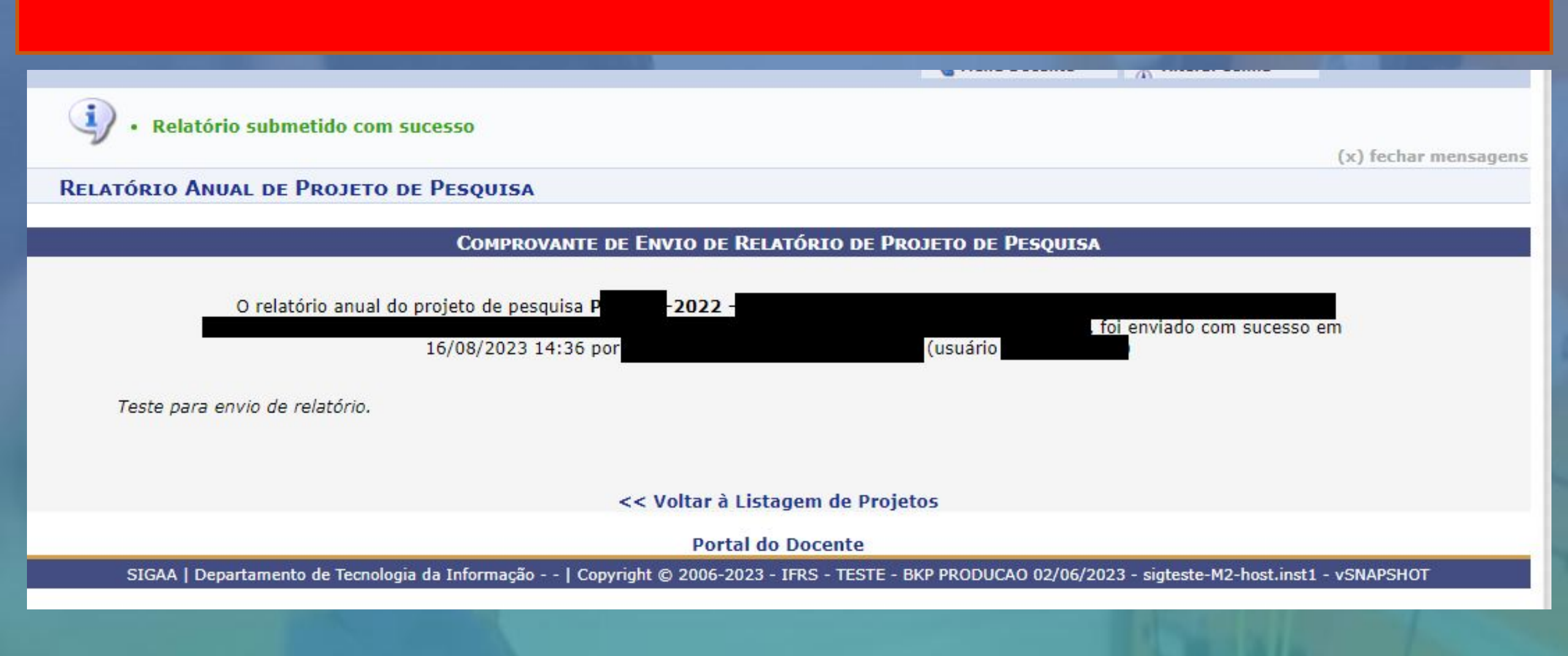

**Passo 17.2 – Envio de relatório final após o término do projeto**: através do Menu Docente -> Pesquisa -> Relatórios anuais de projetos -> submeter.

Após clicar em submeter aparecerá a lista de projetos com relatórios pendentes, então, basta clicar em enviar relatório.

## PESQUISA > RELATÓRIOS ANUAIS DE PROJETOS DE PESQUISA

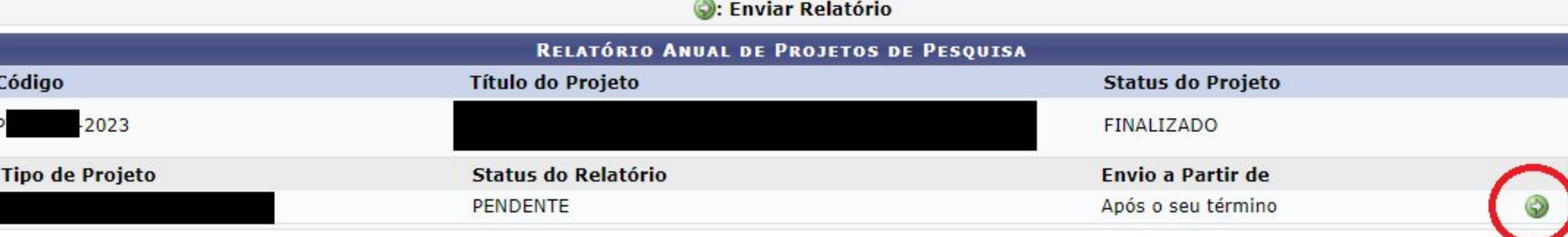

Pesquisa

SIGAA | Departamento de Tecnologia da Informação - - | Copyright @ 2006-2023 - IFRS - TESTE - BKP PRODUCAO 02/06/2023 - sigteste-M2-host.inst1 - vSNAPSHOT

**Passo 18 – Verificação de status dos relatórios e ressubmissão após correções**: para verificar o status dos relatórios de projetos de pesquisa basta acessar Menu Docente -> Pesquisa -> Relatórios anuais de projetos -> Consultar

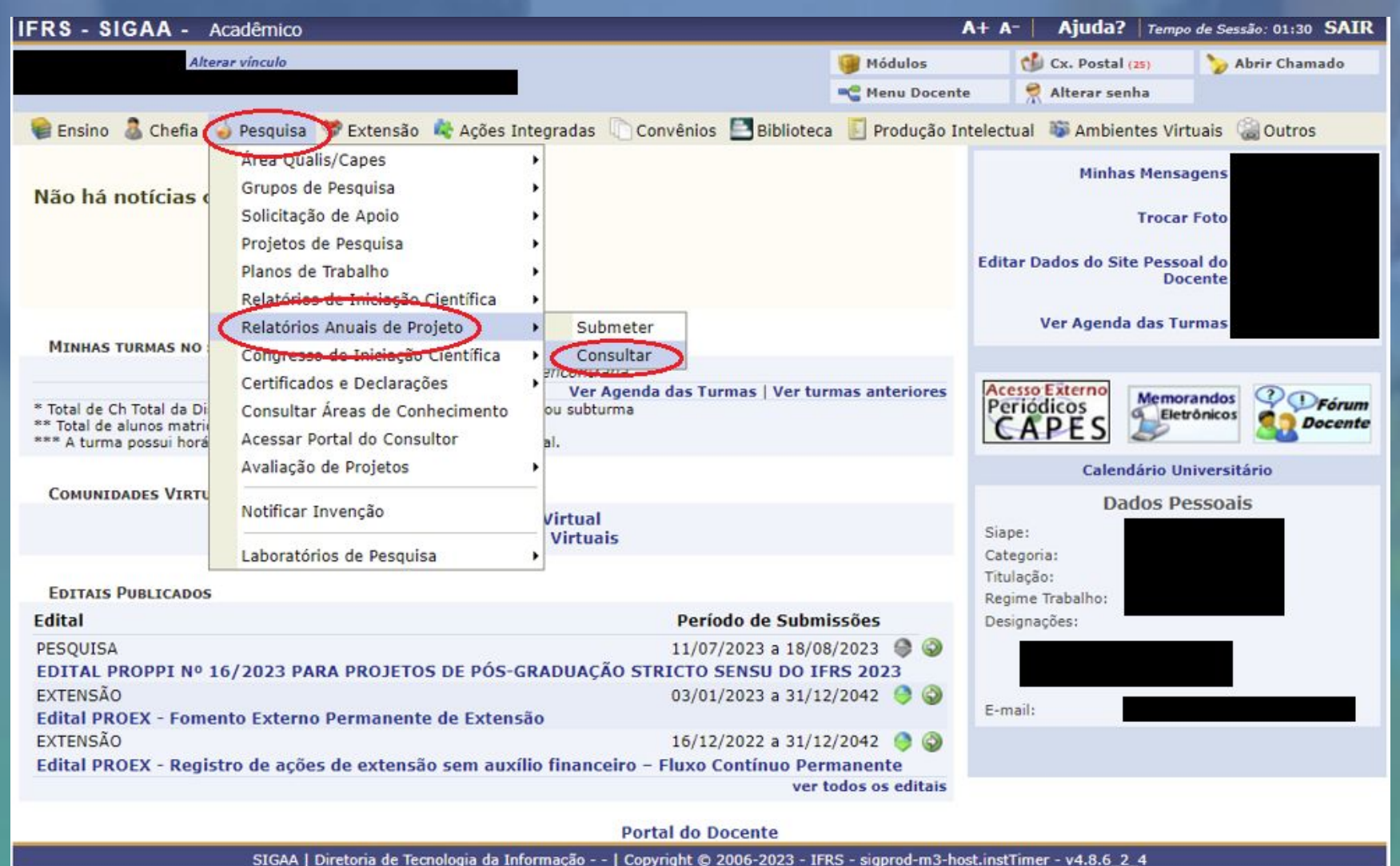

**Passo 18 – Verificação de status dos relatórios e ressubmissão após correções**: para verificar o status dos relatórios de projetos de pesquisa basta acessar Menu Docente -> Pesquisa -> Relatórios anuais de projetos -> Consultar

Após clicar em Consultar aparecerá a listagem de projetos bem como o status de cada relatório vinculado:

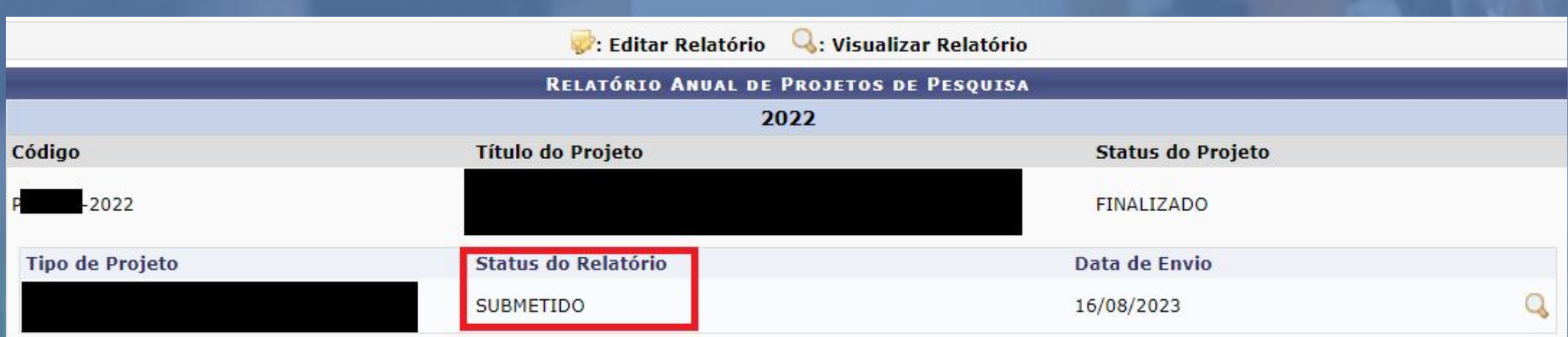

**Passo 18 – Verificação de status dos relatórios e ressubmissão após correções**: caso algum esteja com o status NECESSITA CORREÇÕES basta clicar em Editar Relatório para realizar as alterações necessárias.

### PORTAL DO DOCENTE > RELATÓRIOS DE PROJETOS

Atenção!

Somente os relatórios dos projetos que ainda estiverem Gravados ou com status Necessita Correção podem ser editados. Esta edição só poderá ser realizada pelos coordenadores.

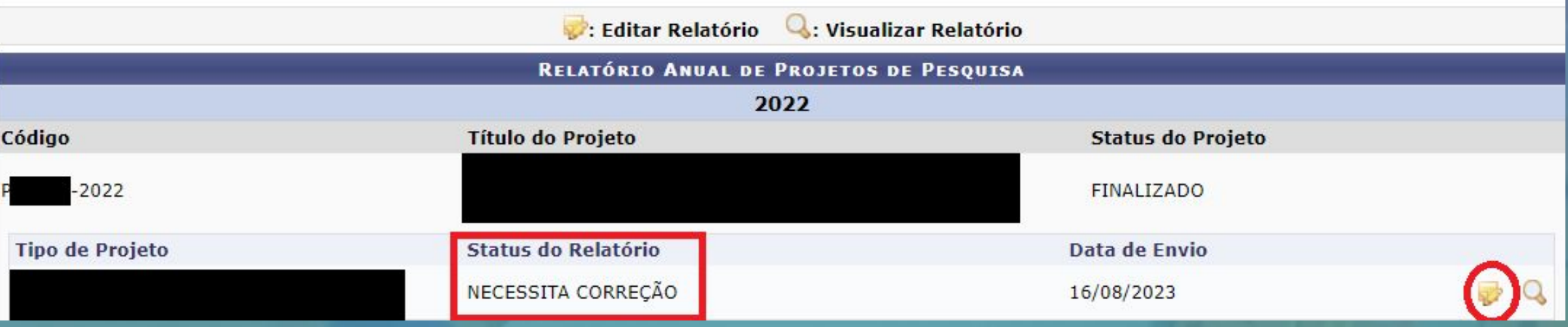

**Passo 18 – Verificação de status dos relatórios e ressubmissão após correções**: após realizar as alterações necessárias clicar em submeter relatório.

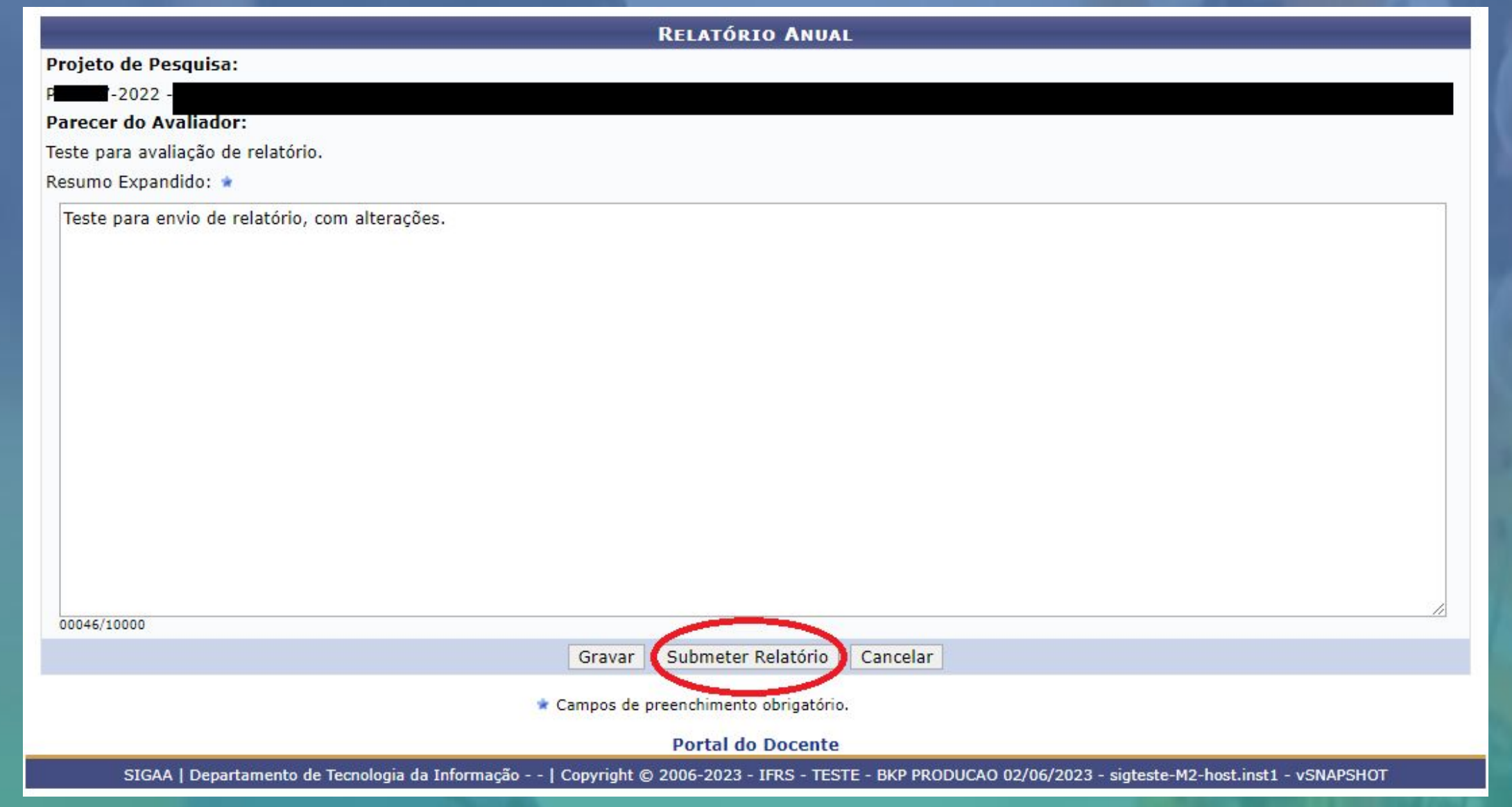

**Passo 18 – Verificação de status dos relatórios e ressubmissão após correções**: você deve acompanhar até que seu relatório e atender os eventuais status "NECESSITA CORREÇÕES" até que esteja com o status APROVADO.

#### Atencão!

Somente os relatórios dos projetos que ainda estiverem Gravados ou com status Necessita Correção podem ser editados. Esta edição só poderá ser realizada pelos coordenadores.

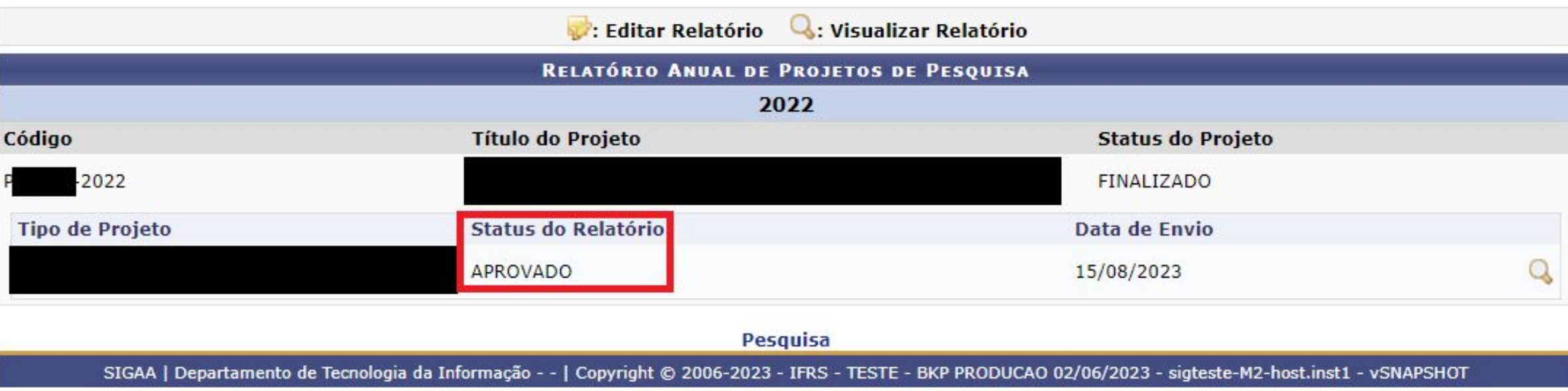

# **Contato: proppi@ifrs.edu.br**

NISTITUTO FEDER